# BROADWAY BAPTIST CHURCH | E-GIVING SETUP TUTORIAL

## E-TITHING

#### **GIVE ONLINE**

This link takes you to a secure website at Envelope Services so you can send your tithes, offerings, and other giving, and pay fees to the church electronically.

You will have the option of using bank account withdrawal or using your debit or  $\overline{\phantom{a}}$  credit card. If at all possible, please use the bank account option as the church is charged a fee for all debit and credit card transactions. Guests only have the choice of using a debit card.

All church members enrolled in e-tithing will need to create an account at the link to the right.

#### HOW TO CANCEL OLD ACCOUNT

Follow the steps below to cancel your old e-giving account:

1. Please CLICK HERE to cancel your current e-tithes and account. This link takes you to the website of the old provider (NCS services). The new e-giving provider is

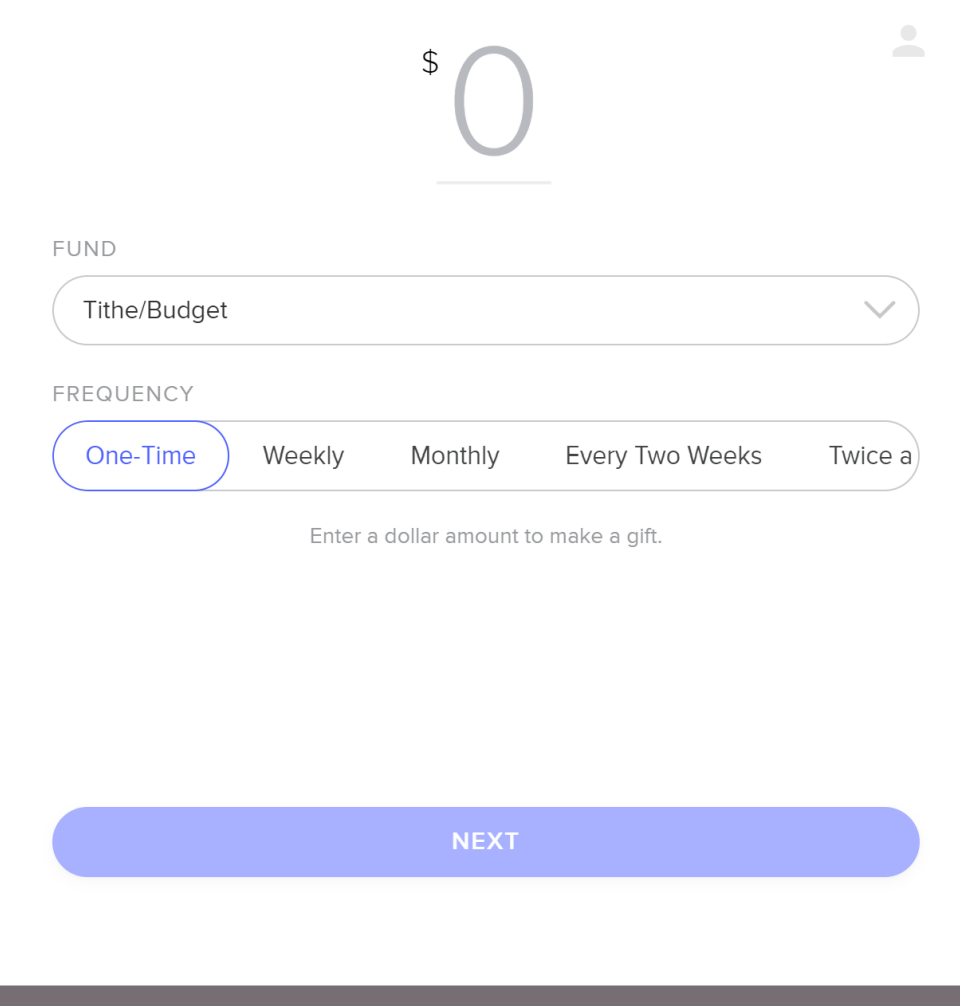

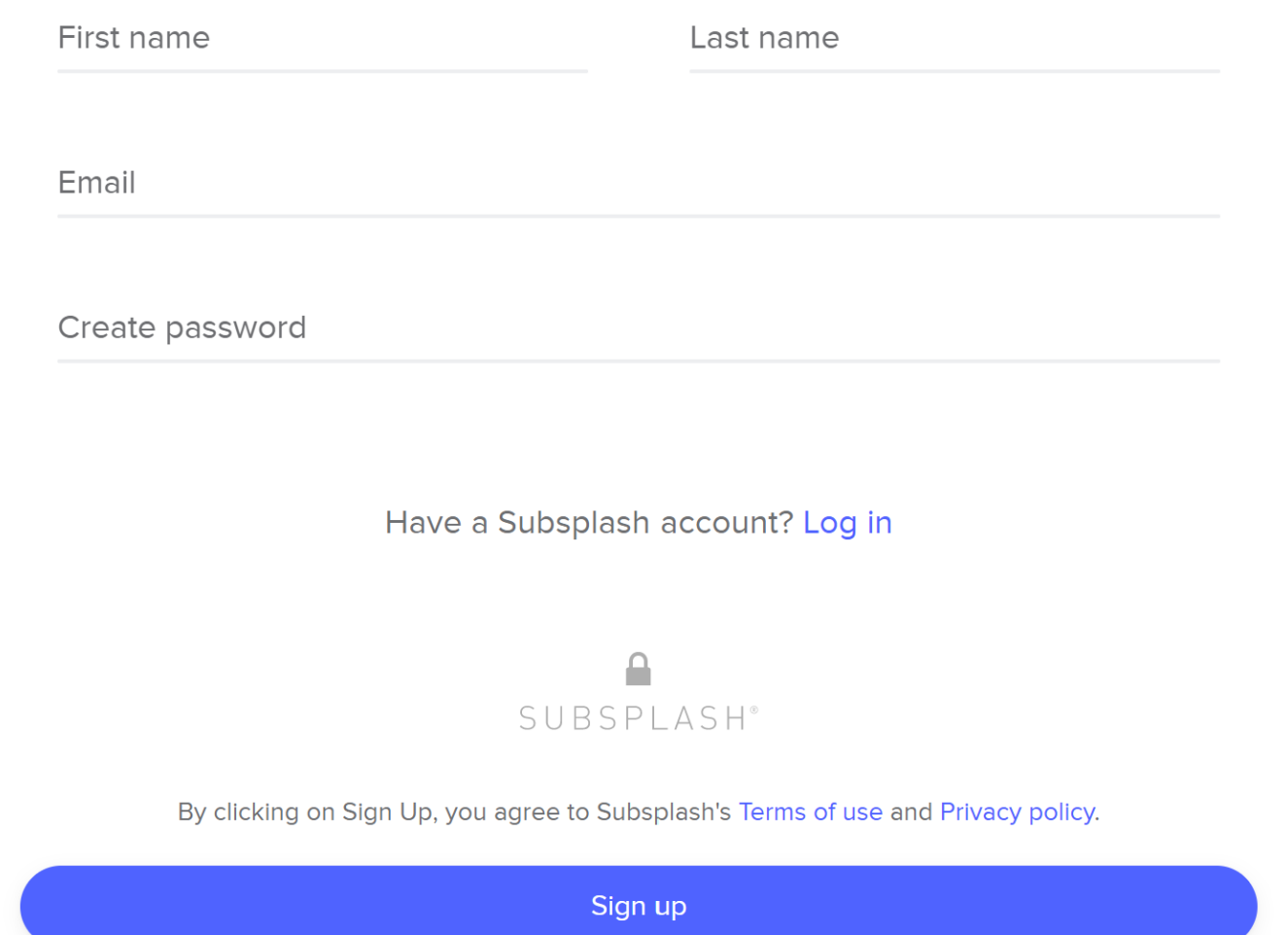

Confirm your email by entering the code sent to

tj@bbcmaryville.org.

Email code

**Resend Code?** 

Next

#### Payment methods

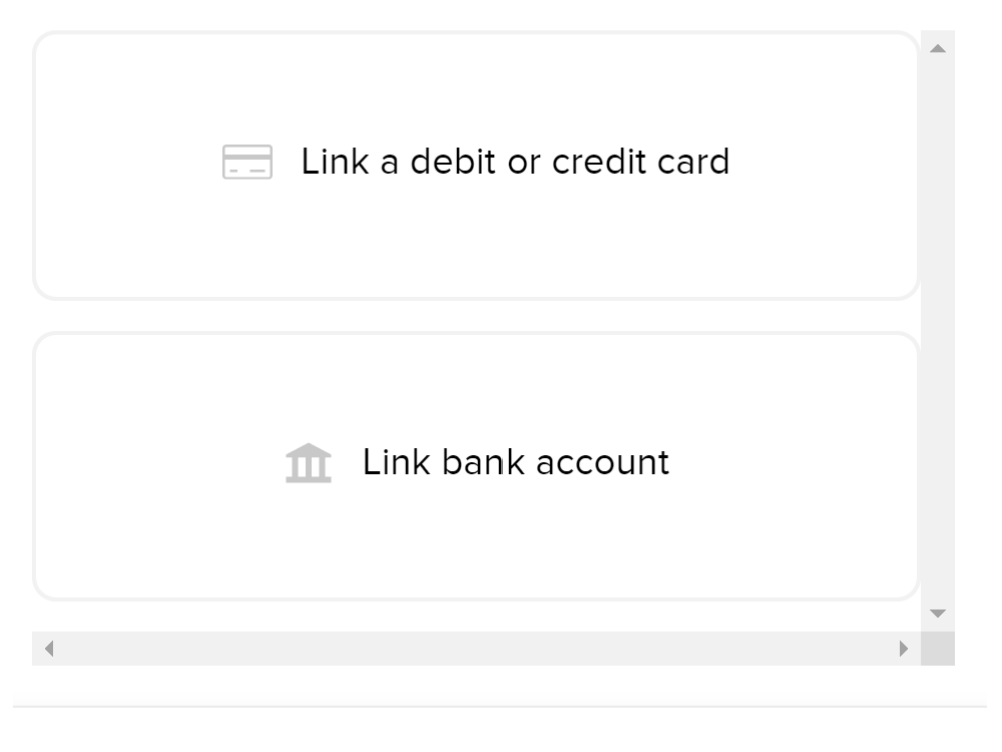

Cancel

#### Link a debit or credit card

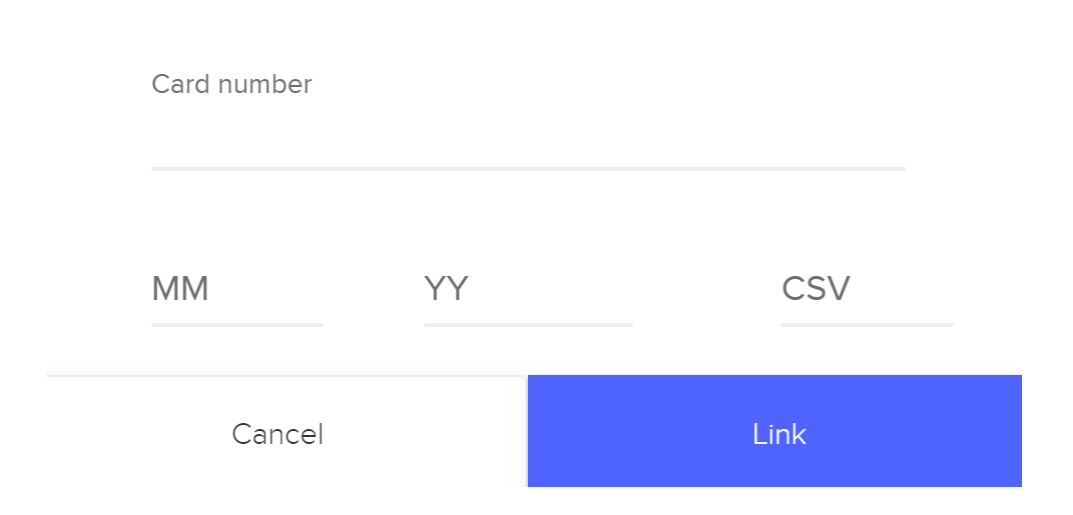

#### Link bank account

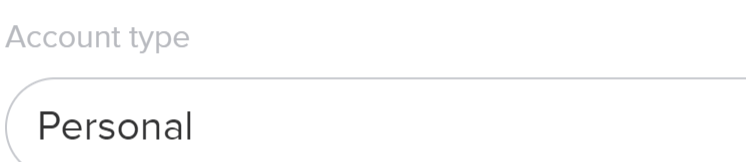

Name on account

Routing number

Account number

**Confirm Account Number** 

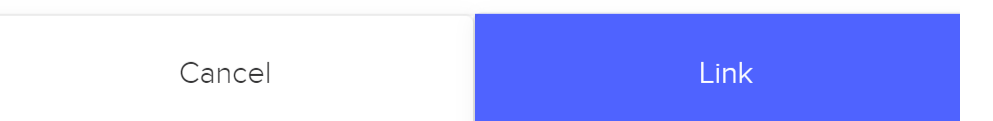

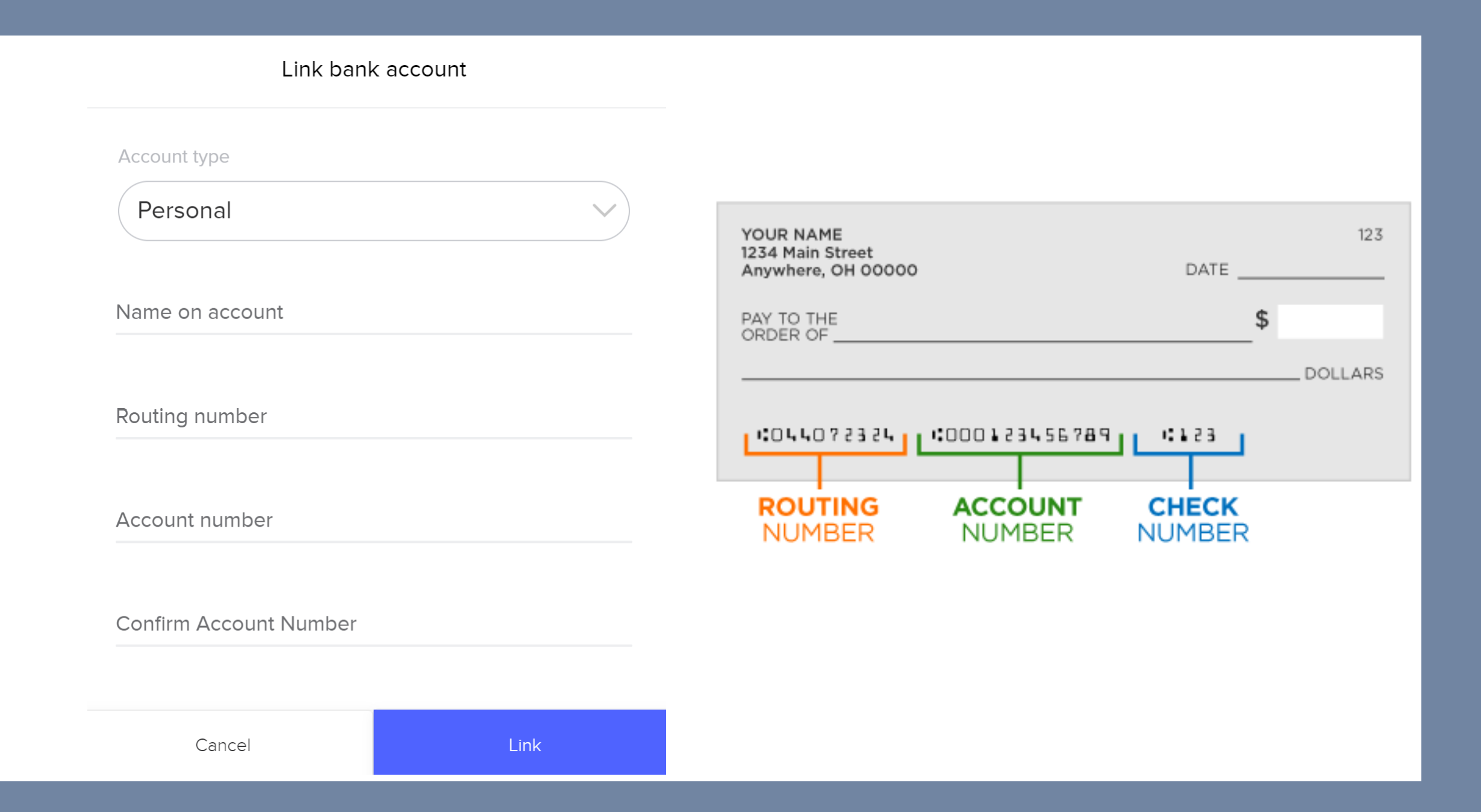

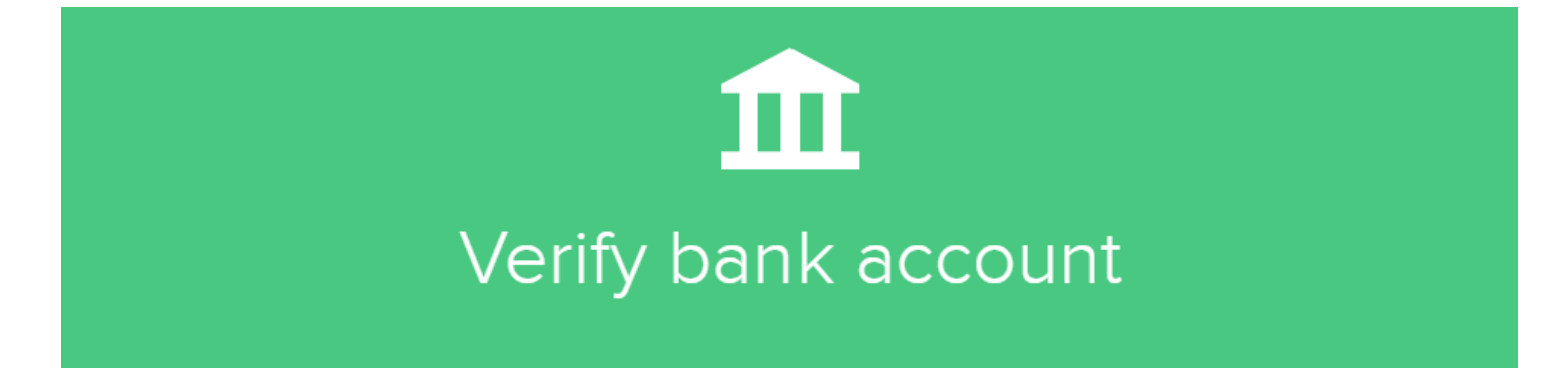

Within 1-3 business days you will see two separate micro deposits of less than \$1.00 on your bank account. The micro deposits will be labeled "Subsplash" from Subsplash Wallet.

The verification deposits will then be withdrawn within 3 business days, even if you do not verify your account.

Okay, got it!

### E-TITHING

#### **GIVE ONLINE**

This link takes you to a secure website at Envelope Services so you can send your tithes, offerings, and other giving, and pay fees to the church electronically.

You will have the option of using bank account withdrawal or using your debit or credit card. If at all possible, please use the bank account option as the church is charged a fee for all debit and credit card transactions. Guests only have the choice of using a debit card.

All church members enrolled in e-tithing will need to create an account at the link to the right.

#### HOW TO CANCEL OLD ACCOUNT

Follow the steps below to cancel your old e-giving account:

1. Please CLICK HERE to cancel your current e-tithes and account. This link takes you to the website of the old provider (NCS services). The new e-giving provider is

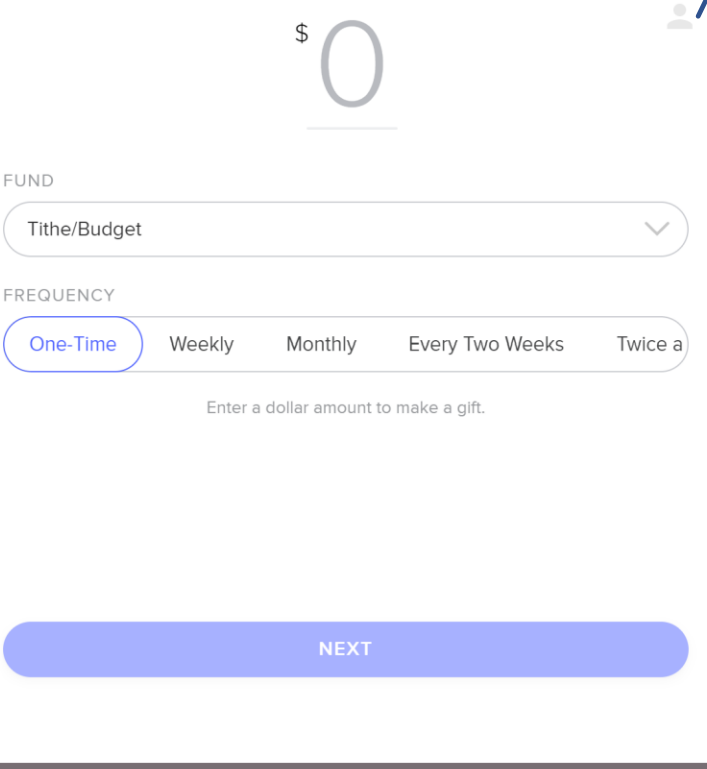

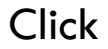

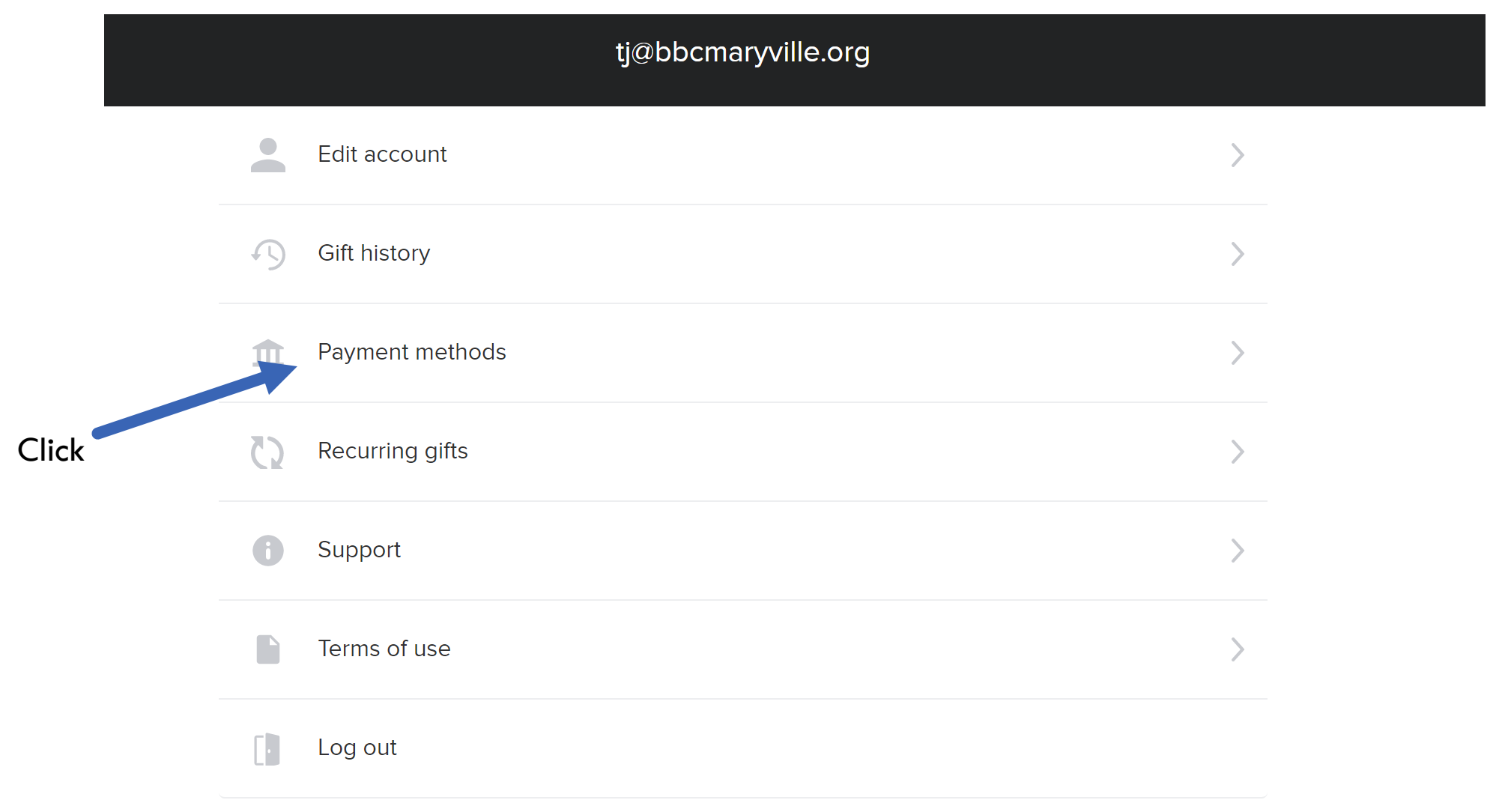

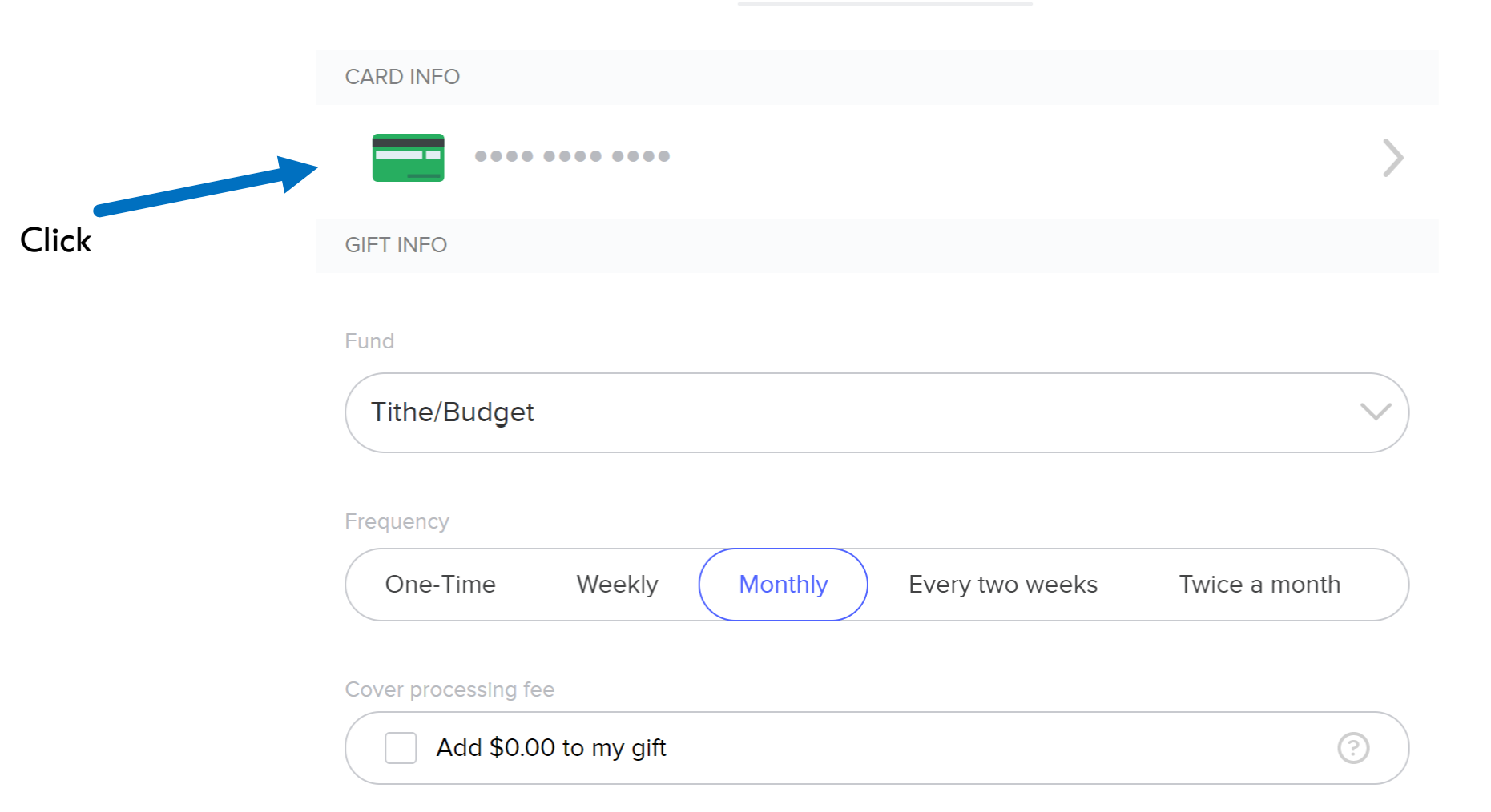

#### Payment methods

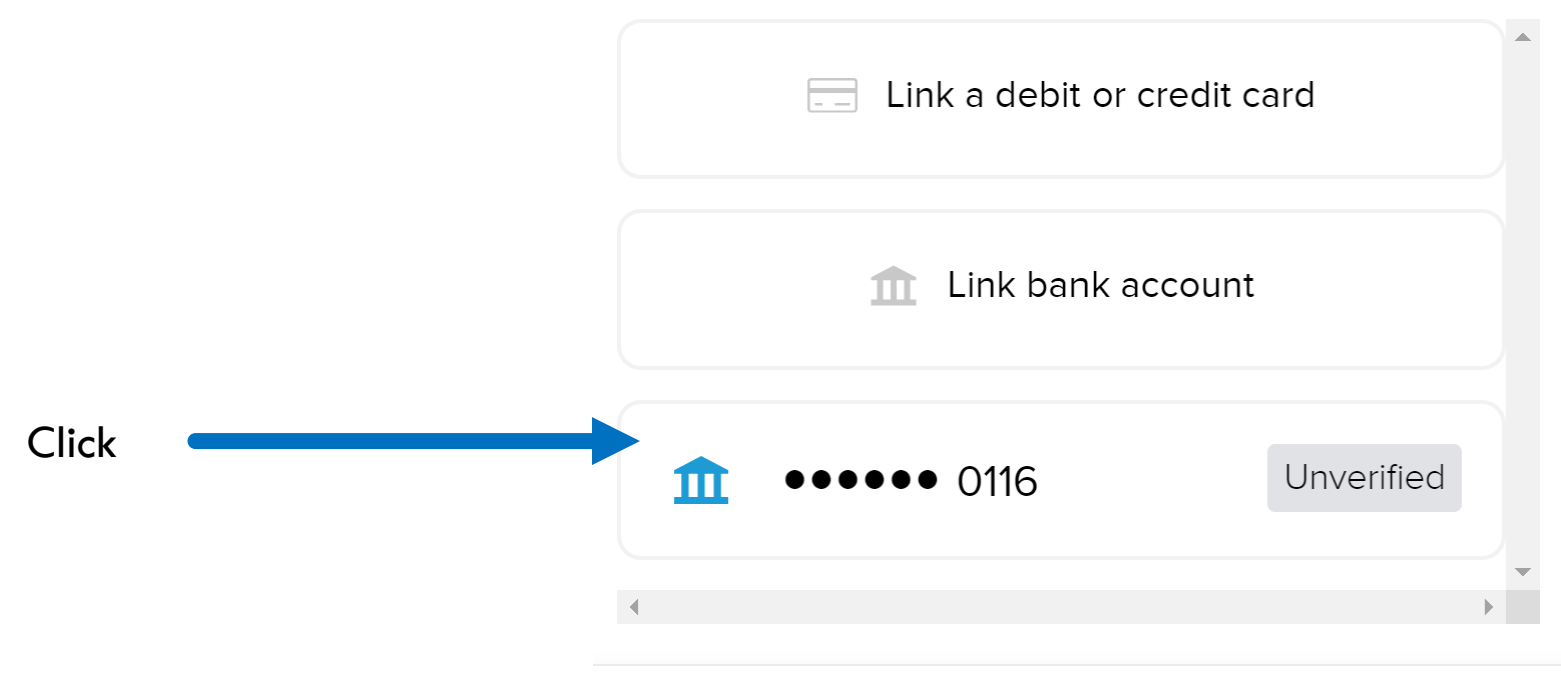

Cancel

Within 1-3 business days you will see two separate micro deposits of less than \$1.00 on your bank account. The micro deposits will be labeled "Subsplash" from Subsplash Wallet. Confirm the two small deposits made to your bank account.

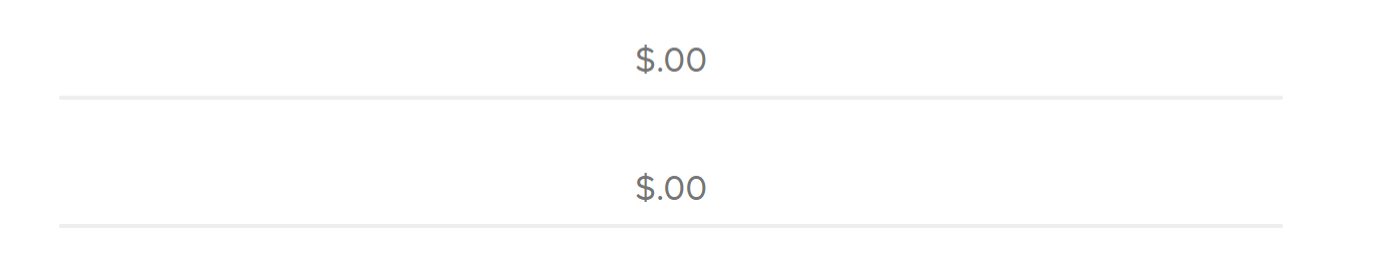

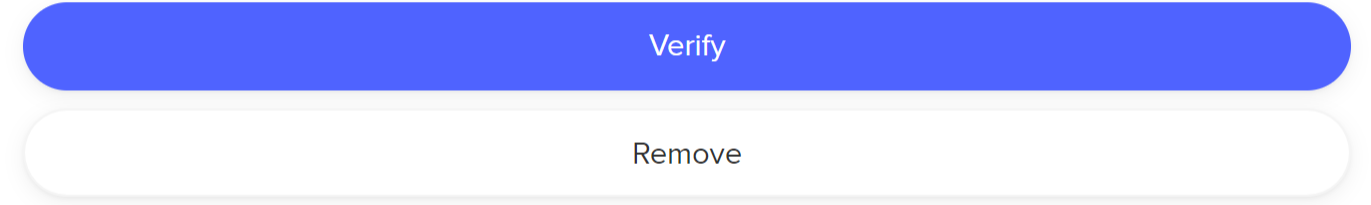